111 學年度四技二專技優甄審入學招生

## 「學習歷程備審資料上傳系統<mark>【正式版】</mark>」使用須知

- 一、正式版系統開放期間:111 年 5 月 27 日(星期五)10:00 起至 6 月 1 日(星期三)21:00 止;每日系統開放時間 **08:00~21:00**,唯首日 10:00 開放。
	- 系統於每日 **21**:**00** 準時關閉,此時正進行上傳中之備審資料將無法完成上傳, 請考生特別注意,務必預留備審資料上傳時間;為避免網路壅塞,請儘早完成 上傳作業。

各校上傳截止日請[至簡章查詢系統查](https://ent15.jctv.ntut.edu.tw/gujRuleReport/)詢。

- 二、登入後,請務必依循下列步驟,進行各校系科(組)、學程上傳作業:
	- 檢視頁面之「基本資料」是否正確無誤。
	- ◆選擇欲上傳(勾選)之校系科(組)、學程,點選「點我上傳」開啟該校系科(組)、學 程上傳畫面。
	- ◆步驟一:檢視系統帶出之中央資料庫學習歷程檔案,選擇上傳模式。
	- 步驟二:上傳第 **6** 學期修課紀錄 **PDF** 檔 **(**未具備中央資料庫學習歷程者請上傳 **1~6** 學期修課紀錄 **PDF** 檔,檔案大小皆為 **4MB)** 。
	- 步驟三:上傳**(**勾選**)**學習歷程備審資料。
	- ◆步驟四:逐項檢視所上傳(勾選)檔案內容正確無誤後確定(儲存)。
	- ◆步驟五:下載檢視學習歷程備審資料上傳確認表,逐一檢視您的上傳(勾選)項目 是否正確無誤。
	- 步驟六:學習歷程備審資料確認送出。
	- 步驟七:自行留存檢視學習歷程備審資料上傳確認表。
- 三、各校系科(組)、學程可分別依考生意願,自行選擇使用中央資料庫學習歷程檔案或 採用自行上傳 **PDF** 檔案方式,請考生務必於【步驟一】檢視 1~6 學期中央資料庫 學習歷程檔案(其中不会第六學期修課紀錄)後,再選擇上傳模式;請注意,上傳模 式一經確認後,即不得再更改,請考生審慎考慮。
- 四、考生自行上傳第 **6** 學期修課紀錄時,僅能上傳一個 PDF 檔案(不得上傳影音檔), 檔案大小以 4MB 為限;內容包含:第六學期各學科(含必修及選修)成績、第六學 期學業總平均成績(不含補考成績),且須蓋有教務處章戳(或浮水印)。
- 五、進行【步驟六】確認送出前,請務必逐項檢視所上傳(勾選)之檔案是否正確。如發 現有不正確時,請於確認送出前,至該項目重新上傳(勾選)檔案修正;上傳資料一 經確認後, 一律不得以任何理由要求修改。
- 六、完成學習歷程備審資料上傳(或勾選)之考生,請另依各校系**(**組**)**、學程規定之方 式於 **111** 年 **5** 月 **27** 日**(**星期五**)10:00** 起至各所報名之校系科(組)、學程所訂截止 日 **24:00** 前,繳交指定甄審費用;系統不提供繳費單。(各校系科(組)、學程指定 項目甄審費用繳費方式請點[選查詢指定項目甄審費用繳費方式](https://www.jctv.ntut.edu.tw/downloads/111/skill/111_skill.html))
- 七、使用系統時,請勿閒置超過20分鐘,閒置逾時系統將自動登出。
- 八、考生請勿使用手機或平板電腦登入系統,避免畫面資訊閱覽不完全漏登資料而影 響權益;建議使用 Google Chrome 瀏覽器開啟本招生系統。
- 九、「學習歷程備審資料上傳系統」操作手册、操作教學影音連結,已置於本招生委 員會網站「下載專區」,供考生參閱。
- 十、有關學習歷程備審資料上傳相關規定,請參閱 111 學年度四技二專技優甄審入學 招生簡章。
- 十一、 請詳閱上述相關使用須知,未盡事宜悉依招生簡章規定辦理,或逕洽技專校院 招生委員會聯合會詢問(02-2772-5333)。

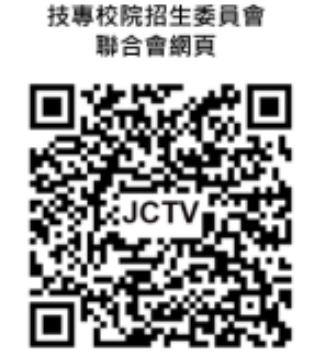

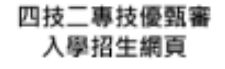

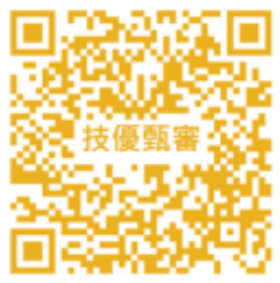